## 吉林省与中国科学院科技合作 高新技术产业化专项项目

**<http://www.jlkjxm.com>**

# 操 作 手 册

(项目负责人操作手册)

### 一、项目负责人登录

### **1.1**、首页点击申报 如图1-1所示。

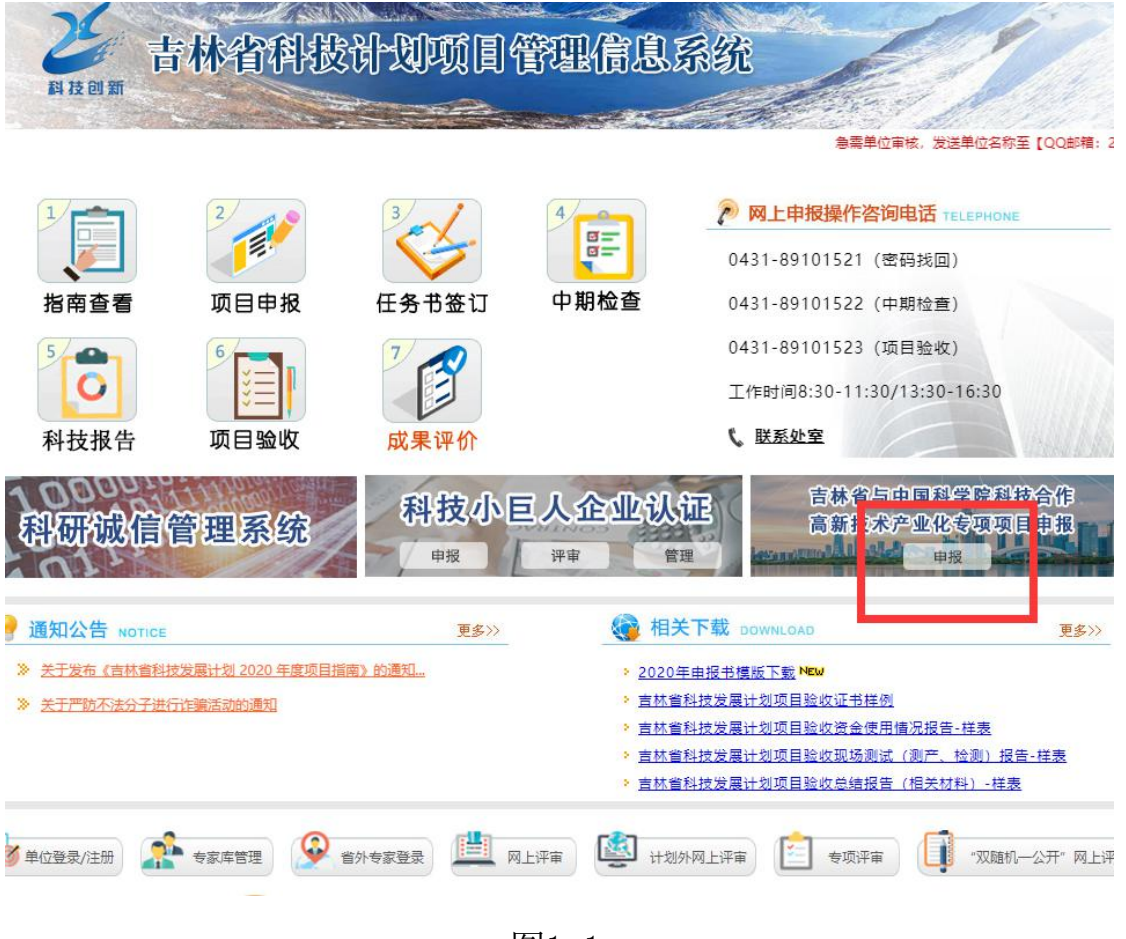

图1-1

### 二、项目负责人网上填报

2.1 进入管理信息系统首页后,首先点击"填写申请",如图2-1所示

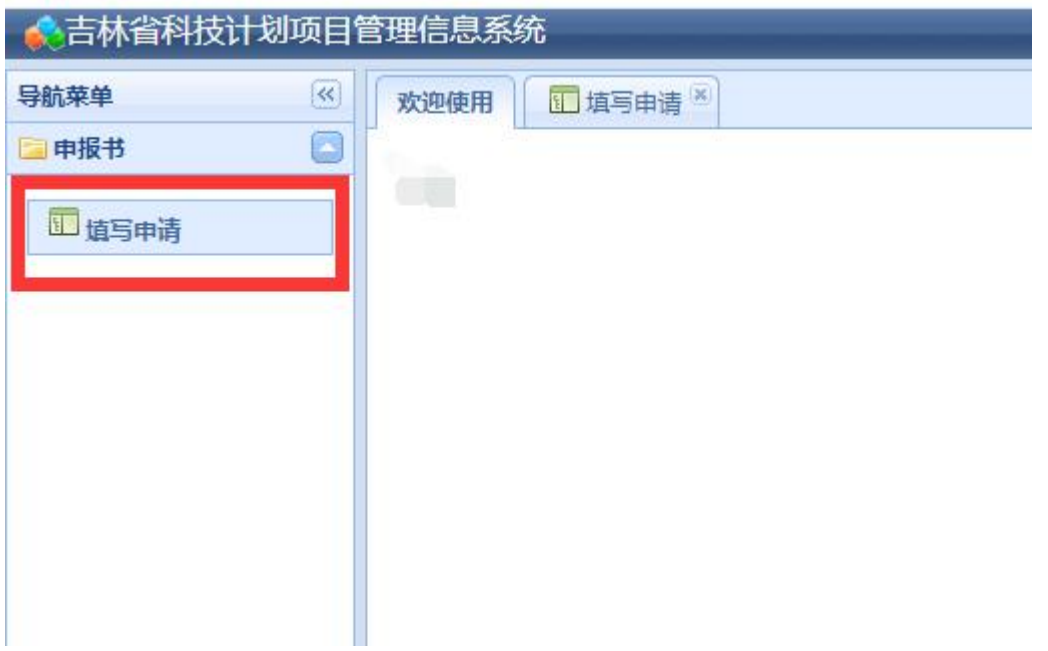

### 2.2 点击"网上填报",进入填报首页。如图2-2所示

![](_page_2_Picture_32.jpeg)

图2-2

## 2.3 导航菜单前面的图标,"对号"代表已经填写已保存,"叉号"代 表未填写。如图2-3

![](_page_3_Picture_39.jpeg)

### 2.4 点击"封面信息",填写项目基本信息,填写完成后点击保存。

如图2-4所示

![](_page_3_Picture_40.jpeg)

图2-4

2.5 点击"单位信息",上半部分是填写申报单位基本信息,填写完 成后点击保存。如图2-5所示

![](_page_4_Picture_33.jpeg)

图2-5

## 2.5.1 点击"添加其他参加单位",弹出添加其他单位信息,填写完 成后点击保存。如图2-5-1所示

![](_page_4_Picture_34.jpeg)

图2-5-1

## 2.5.2 添加其他单位成功后,列表会显示在下方,可对填写信息进行 修改和删除。如图2-5-2所示

![](_page_5_Picture_36.jpeg)

图2-5-2

### 2.6 点击"项目负责人"填写项目负责人基本信息。如图2-6所示

| 欢迎使用 | <b>二 填写中请 &amp;</b> |                                   |                     |             |                                |           |                     |                  |                                  |  |  |
|------|---------------------|-----------------------------------|---------------------|-------------|--------------------------------|-----------|---------------------|------------------|----------------------------------|--|--|
|      | 导航菜单                | 项目负责人 ×<br>首页<br>封面信息 ×<br>单位信息 × |                     |             |                                |           |                     |                  |                                  |  |  |
|      | (v) 封面信息            |                                   | $\hat{=}$<br>团队组成   |             |                                |           |                     |                  |                                  |  |  |
|      | (v) 单位信息            | 负责人                               |                     |             |                                |           |                     |                  |                                  |  |  |
|      | (> 项目负责人            | 姓名                                | 测试者                 | 性别          | ◎男◎女                           | 出生年<br>月  | $\overline{\Box a}$ | 年龄               | 年龄                               |  |  |
|      | (x) 参加人员            | 学历                                | $\mathbf{v}$<br>请选择 | 学位          | $\overline{\mathbf{v}}$<br>请选择 | 职务        | 职务                  | 职称               | 请选择<br>$\boldsymbol{\mathrm{v}}$ |  |  |
|      | (x) 申报内容            | 办公电<br>话                          | 固定电话                | 传真          | 传真                             | 移动电<br>话  | 10                  | 邮箱               | chengmingjun@foxma               |  |  |
|      | (x) 考核指标            | 证件类<br>型                          | $\mathbf{v}$<br>请选择 | 证件号         | 证件号                            | 通讯地<br>址  | 通讯地址                |                  |                                  |  |  |
|      | (x) 项目经费            |                                   |                     |             |                                |           |                     |                  |                                  |  |  |
|      | (X) 附件上传            | 工作单<br>位                          | 工作单位                | 所在部门        | 所在部门                           | 现从事<br>专业 | 现从事专业               | 在本项目中承担的主<br>要工作 | 在本项目中承担的主要                       |  |  |
|      |                     | 日常联<br>系人                         | 项目组日常联系人 (M         | 日常联系人<br>电话 | 项目组日常联系人电话                     |           |                     |                  |                                  |  |  |
|      |                     | 项目主要负责人简介 (300字以内)                |                     |             |                                |           |                     |                  |                                  |  |  |
|      |                     |                                   |                     |             |                                |           |                     |                  |                                  |  |  |
|      |                     |                                   |                     |             |                                |           |                     |                  |                                  |  |  |
|      |                     |                                   |                     |             |                                |           |                     |                  |                                  |  |  |

图2-6

## 2.7 点击"参加人员",进入页面后点击左上角的参加人员按钮 。

如图2-7所示

| T 填写申请<br>欢迎使用 |                                    |                             |
|----------------|------------------------------------|-----------------------------|
| 导航菜单           | 封面信息 × 单位信息 × 项目负责人 ×<br>首页        | 参加人员 ×                      |
| (v) 封面信息       | 参加人员                               |                             |
| (v) 单位信息       | $\overline{2}$<br>添加参加人员           |                             |
| (x) 项目负责人      | 序号<br>姓名<br>学历<br>学位<br>身份证号<br>职称 | 职务<br><b>I</b> <sup>n</sup> |
| (x) 参加人员<br>1  |                                    |                             |
| (x) 申报内容       |                                    |                             |
| (x) 考核指标       |                                    |                             |
| (X) 项目经费       |                                    |                             |
| (x) 附件上传       |                                    |                             |
|                |                                    |                             |

图2-7

## 2.7-1 注: 添加参加人员,排序可选择手动填写,或者不填写,填写 的数字是当前参加人员在列表的排序。

![](_page_6_Picture_35.jpeg)

### 2.8 点击"申报内容",填写完成后点击保存,注意字数要求。如 图2-8所示

![](_page_7_Figure_0.jpeg)

### 2.9 点击"考核指标"如图2-9所示

| 导航菜单      | 首页             | 封面信息 ×               |                         | 单位信息 × 项目负责人 × 参加人员 × 申报内容 ×<br>考核指标 × |    |  |
|-----------|----------------|----------------------|-------------------------|----------------------------------------|----|--|
| (v) 封面信息  |                |                      |                         | 考核指标 (立项后原则上不能更改, 请根据实际情况谨慎填写)         |    |  |
| (v) 单位信息  | 席号             | 指标类别                 | 指标内容                    | 具体指标及指标值                               |    |  |
| (x) 项目负责人 |                | 新技术、<br>新工艺、<br>新材料。 | □ 新技术<br>□ 新工艺<br>□ 新材料 | 具体技术、性能指标及指标值(具有明确的可考核性, 300字以内)       |    |  |
| (x) 参加人员  |                | 新产品、<br>新装备          | □ 新产品<br>□ 新装备          |                                        |    |  |
| (X) 申报内容  |                |                      | (可单选或多选 必选)             |                                        |    |  |
| (x) 考核指标  | 序号             | 指标类别                 | 指标内容                    | 具体指标                                   | 指标 |  |
| (x) 项目经费  |                | 示范、推广                | 技术示范、推广                 | (1) 示范、推广应用                            |    |  |
| (x) 附件上传  | $\overline{2}$ |                      | 技术示范、推广                 | (2) 示范、推广应用范围                          |    |  |
|           | 3              | 新标准                  | (1) 国家标准                | 形成国家标准                                 |    |  |
|           |                |                      | (2) 行业标准                | 形成行业标准                                 |    |  |
|           |                |                      | (3) 地方标准                | 形成地方标准                                 |    |  |
|           |                |                      | (4) 企业标准                | 形成企业标准                                 |    |  |

图2-9

2.10 点击"项目经费"。如图2-10所示

![](_page_8_Picture_29.jpeg)

## 2.11 项目填写完成后,在首页列表后点击"修改按钮",可修改项目 信息。如图2-11所示

![](_page_8_Picture_30.jpeg)

图2-11

### 2.12 点击"删除图标"可删除项目。如图2-12所示

![](_page_9_Picture_26.jpeg)

### 2.13 点击"查看",可查看项目信息(不可修改)。如图2-13-1, 和

2-13-2所示

![](_page_9_Picture_27.jpeg)

图2-13-1

![](_page_9_Picture_28.jpeg)

### 图2-13-2

### 2.14 点击"提交",提交项目等待审核。如图2-14所示

![](_page_10_Picture_36.jpeg)

图2-14

## 2.15 点击"预览",下载一份预览pdf(非正式,审核通过后可下载 正式版本)。如图2-15,2-15-1所示

![](_page_10_Picture_37.jpeg)

图 2-15

![](_page_11_Picture_13.jpeg)

图 2-15-1